# **E**hipsmall

Chipsmall Limited consists of a professional team with an average of over 10 year of expertise in the distribution of electronic components. Based in Hongkong, we have already established firm and mutual-benefit business relationships with customers from,Europe,America and south Asia,supplying obsolete and hard-to-find components to meet their specific needs.

With the principle of "Quality Parts,Customers Priority,Honest Operation,and Considerate Service",our business mainly focus on the distribution of electronic components. Line cards we deal with include Microchip,ALPS,ROHM,Xilinx,Pulse,ON,Everlight and Freescale. Main products comprise IC,Modules,Potentiometer,IC Socket,Relay,Connector.Our parts cover such applications as commercial,industrial, and automotives areas.

We are looking forward to setting up business relationship with you and hope to provide you with the best service and solution. Let us make a better world for our industry!

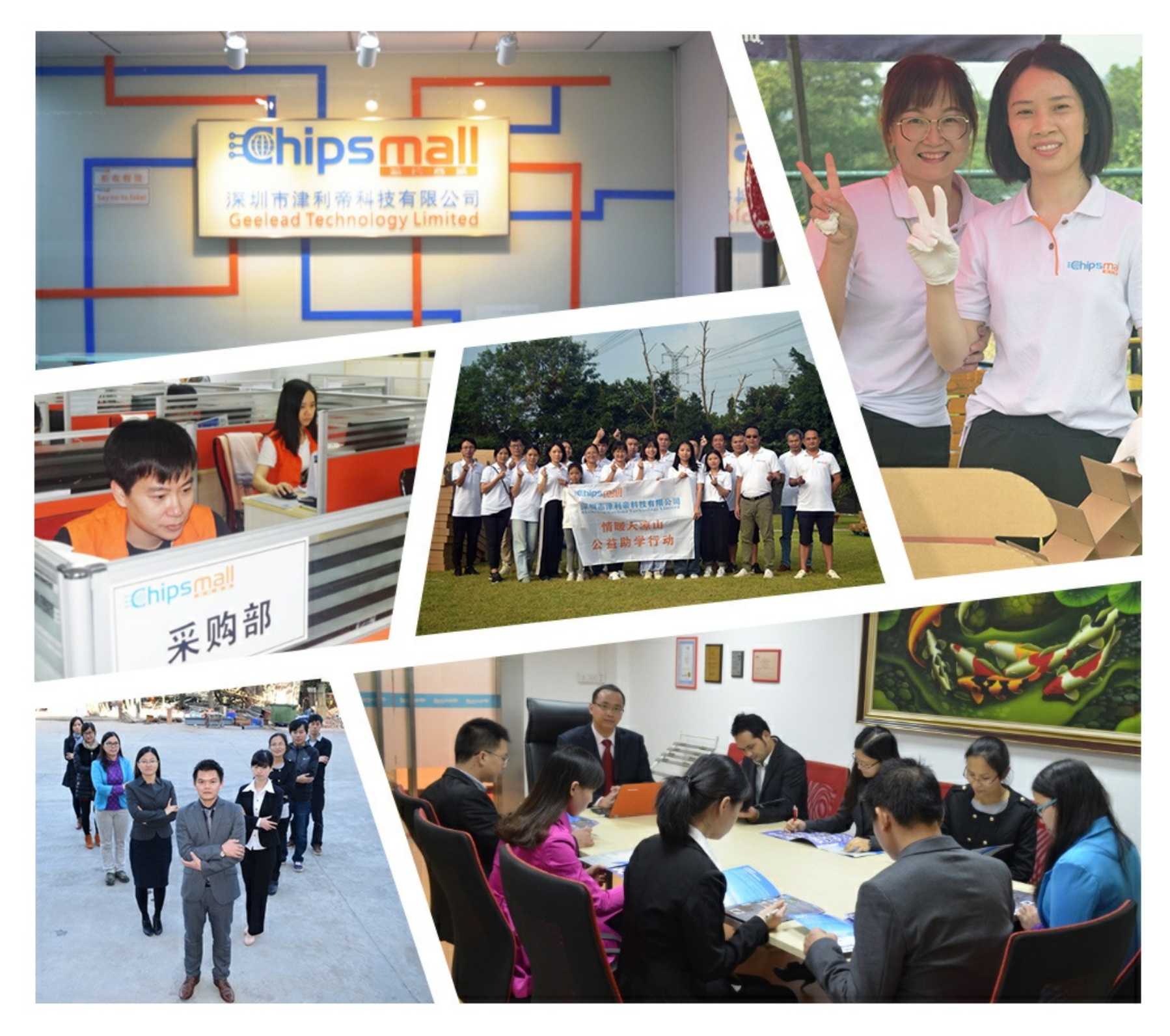

## Contact us

Tel: +86-755-8981 8866 Fax: +86-755-8427 6832 Email & Skype: info@chipsmall.com Web: www.chipsmall.com Address: A1208, Overseas Decoration Building, #122 Zhenhua RD., Futian, Shenzhen, China

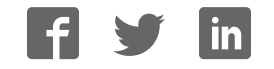

 **Getting Started – i.MX6 SoloX Developer's Kit**

Copyright 2015 © Embedded Artists AB

# **Getting Started With the i.MX 6 SoloX Developer's Kit**

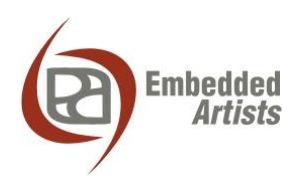

#### **Embedded Artists AB**

Davidshallsgatan 16 SE-211 45 Malmö Sweden

[http://www.EmbeddedArtists.com](http://www.embeddedartists.com/)

#### **Copyright 2015 © Embedded Artists AB. All rights reserved.**

No part of this publication may be reproduced, transmitted, transcribed, stored in a retrieval system, or translated into any language or computer language, in any form or by any means, electronic, mechanical, magnetic, optical, chemical, manual or otherwise, without the prior written permission of Embedded Artists AB.

#### **Disclaimer**

Embedded Artists AB makes no representation or warranties with respect to the contents hereof and specifically disclaim any implied warranties or merchantability or fitness for any particular purpose. Information in this publication is subject to change without notice and does not represent a commitment on the part of Embedded Artists AB.

#### **Feedback**

We appreciate any feedback you may have for improvements on this document. Send your comments by using the contact form: www.embeddedartists.com/contact.

#### **Trademarks**

All brand and product names mentioned herein are trademarks, services marks, registered trademarks, or registered service marks of their respective owners and should be treated as such.

## **Table of Contents**

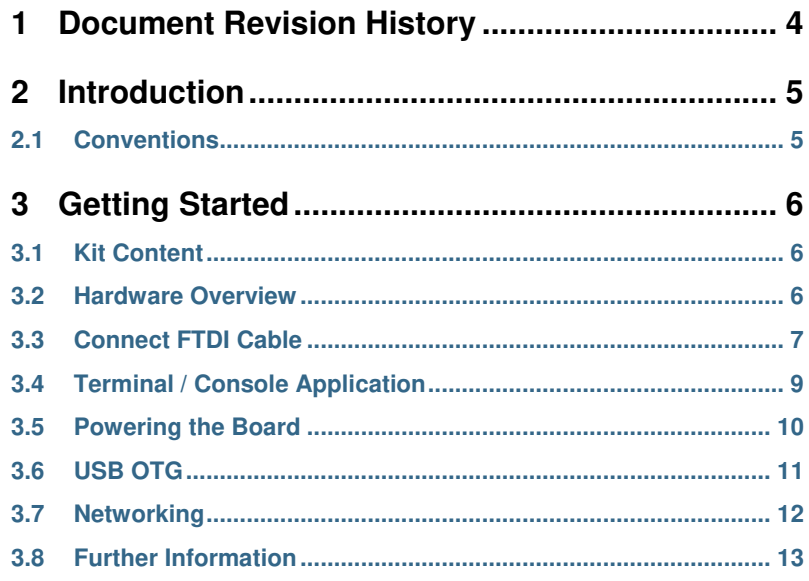

## <span id="page-4-0"></span>**1 Document Revision History**

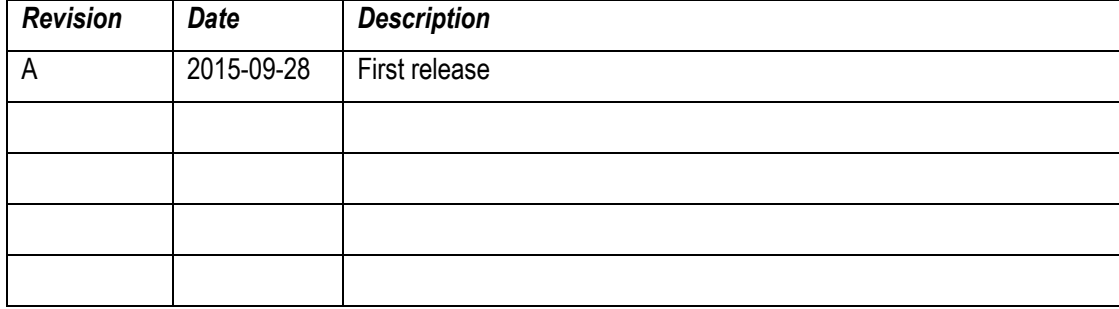

### <span id="page-5-0"></span>**2 Introduction**

This document provides you with step-by-step instructions to start working with the iMX6 SoloX Developer's Kit. By following these instructions you will have a terminal application connected to the board and Linux running on the board.

#### <span id="page-5-1"></span>**2.1 Conventions**

A number of conventions have been used throughout to help the reader better understand the content of the document.

Constant width text – is used for file system paths and command, utility and tool names.

```
$ This field illustrates user input in a terminal running on the 
development workstation, i.e., on the workstation where you edit, 
configure and build Linux
```
# This field illustrates user input on the target hardware, i.e., input given to the terminal attached to the COM Board

This field is used to illustrate example code or excerpt from a document.

### <span id="page-6-0"></span>**3 Getting Started**

#### <span id="page-6-1"></span>**3.1 Kit Content**

- One iMX6 SoloX Developer's Kit (**EAK00245**)
	- o Consists of one iMX6 SoloX COM Board (**EAC00244**) and
	- o one COM Carrier Board (**EAC00246**)
- One micro-B to A USB cable
- One FTDI cable (UART-to-USB bridge for console output)
- One Debug interface board with 10-pos FPC cable
- Power supply
- One Micro-Fit 3.0 2-pos connector with 30 cm cables
- One Micro-Fit 3.0 10-pos connector with 30 cm cables

#### <span id="page-6-2"></span>**3.2 Hardware Overview**

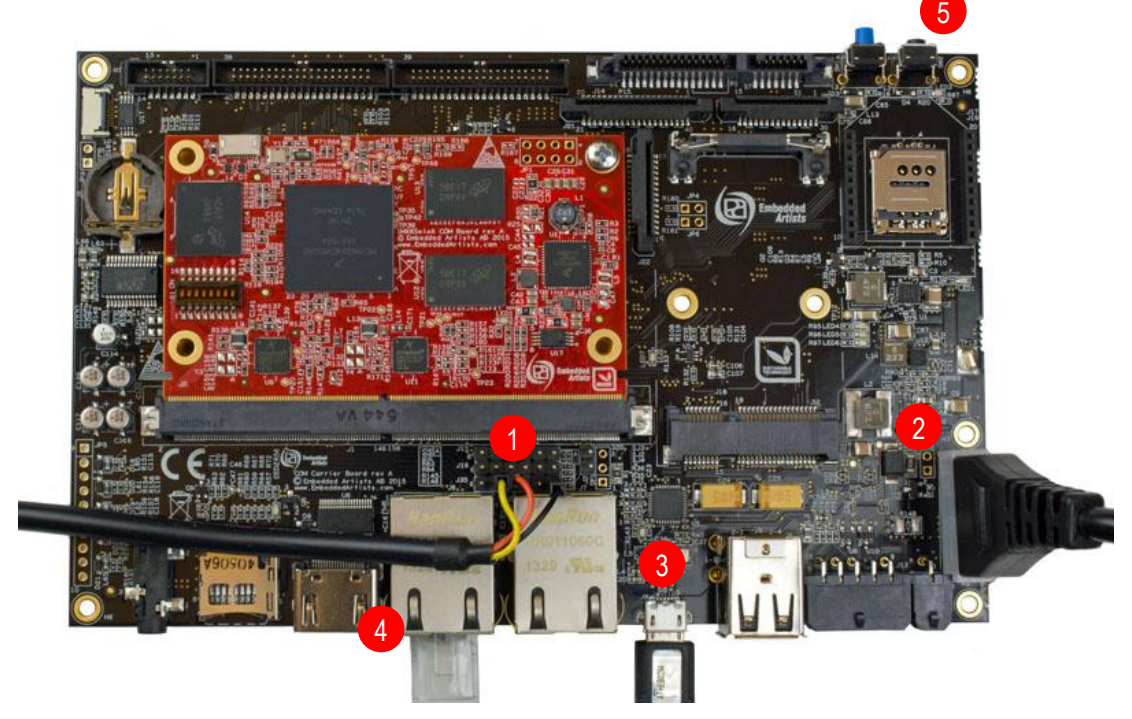

**Figure 1 - iMX6 SoloX Developer's Kit Top View** 

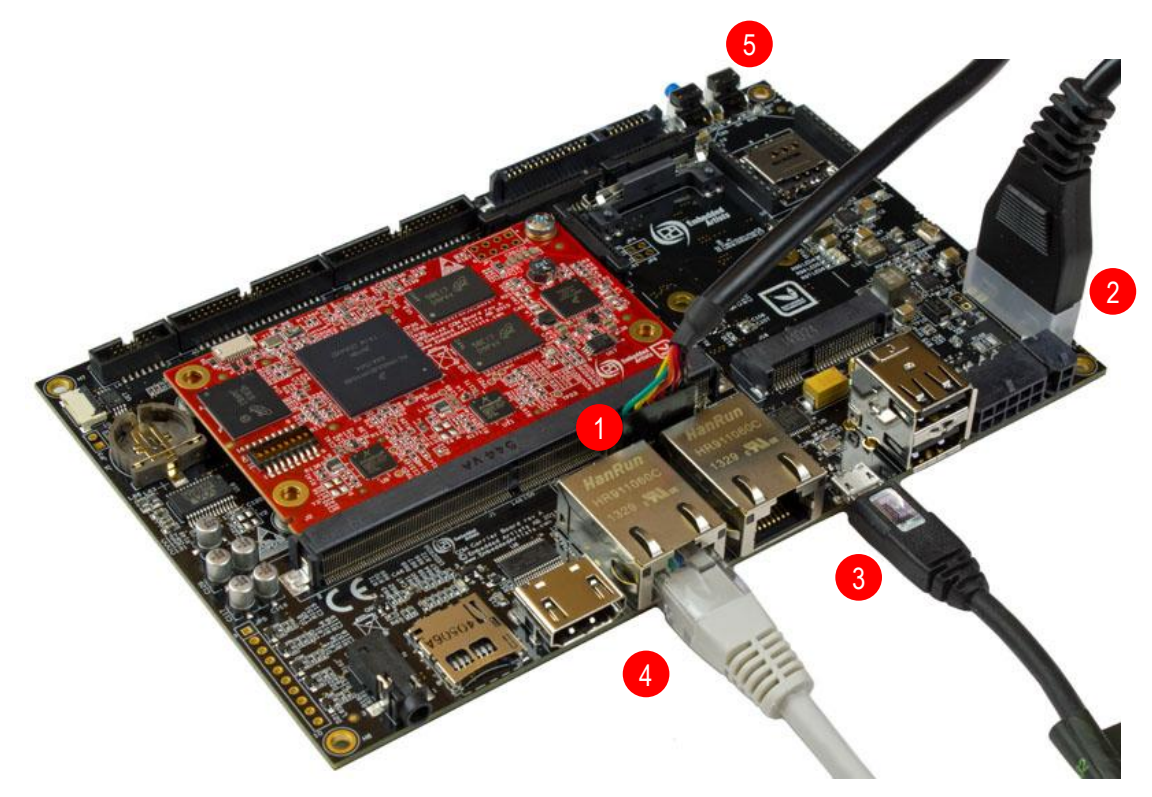

**Figure 2 - iMX6 SoloX Developer's Kit Side View** 

- 1. FTDI cable connected to J35 connector
- 2. Power supply
- 3. Micro-B to A USB cable connected to USB OTG
- 4. Network cable connected to the RJ45 connector
- 5. Reset button

#### <span id="page-7-0"></span>**3.3 Connect FTDI Cable**

Begin by connecting the FTDI cable to the J35 connector. This is needed for console input/output. Two different kinds of cables can be included in the kit. It could be a cable as shown in [Figure 3](#page-8-0) where each individual line must be connected. The other alternative is a cable as shown i[n Figure 4.](#page-8-1)

Pin marked GND (1) is ground and should be connected to ground (black) on the FTDI cable. The pin marked TX (4) is output from the board and should be connected to RX (orange) on the FTDI cable. The pin marked RX (5) is input to the board and should be connected to TX (yellow) on the FTDI cable.

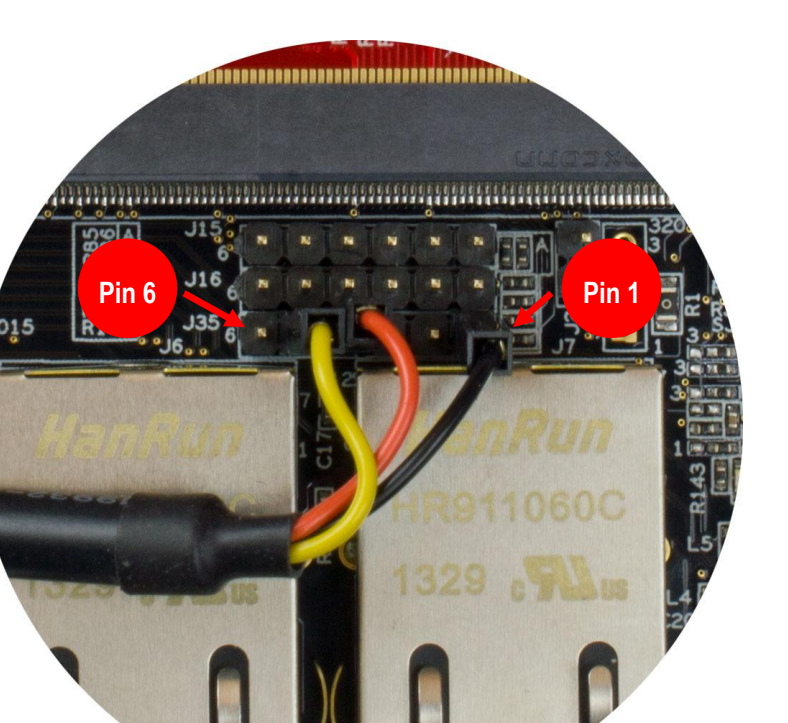

**Figure 3 - Connected FTDI cable** 

<span id="page-8-0"></span>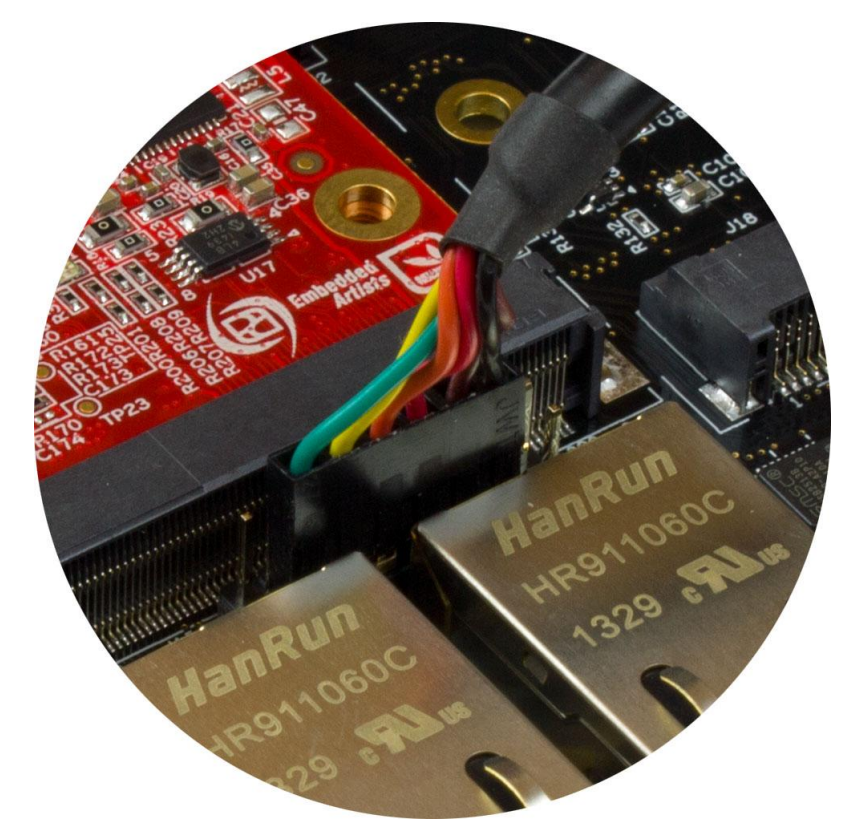

<span id="page-8-1"></span>**Figure 4 - Connected FTDI cable** 

#### <span id="page-9-0"></span>**3.4 Terminal / Console Application**

When the FTDI cable has been connected to the board and to your computer drivers are installed (if they haven't already been installed). Normally these are installed automatically.

**Note**: If you have problems with the drivers for the FTDI cable please visi[t www.ftdichip.com](http://www.ftdichip.com/)

The terminal application Tera Term will be used in these instructions and can be downloaded from [https://ttssh2.osdn.jp/index.html.en.](https://ttssh2.osdn.jp/index.html.en) 

1. Start Tera Term and select the virtual COM port that was created when connecting the FTDI cable to your computer. Se[e Figure 5](#page-9-1) for an example of how the dialog window looks like for a new connection.

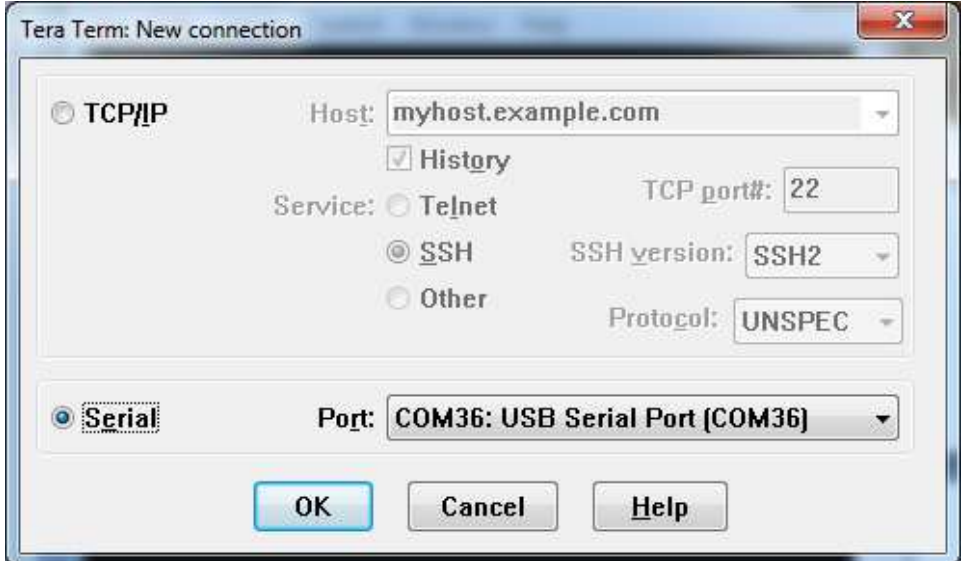

<span id="page-9-1"></span>**Figure 5 - Tera Term, select COM port** 

2. Go to Setup  $\rightarrow$  Serial port and set the Baud rate to **115200** as shown i[n Figure 6.](#page-9-2) The terminal application is now connected to the virtual COM port and the board.

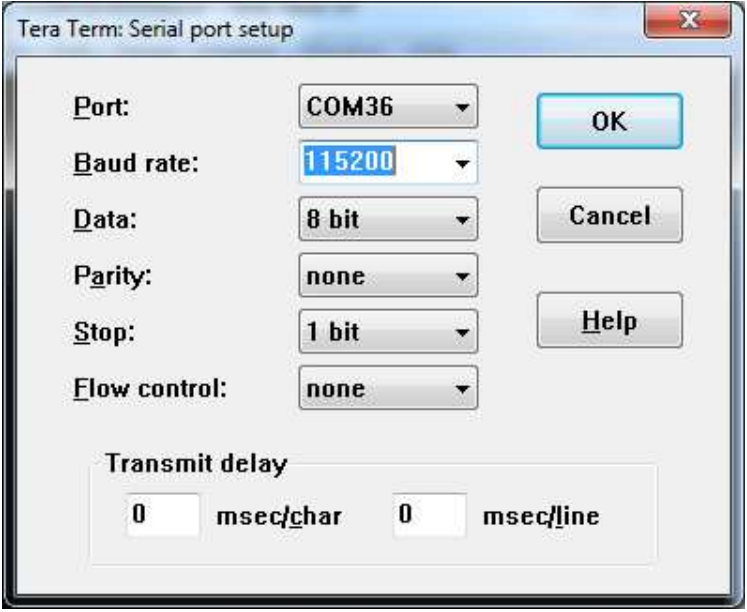

<span id="page-9-2"></span>**Figure 6 - Tera Term, setup serial port** 

#### <span id="page-10-0"></span>**3.5 Powering the Board**

Connect the power supply to the J4 connector as shown i[n Figure 7.](#page-10-1)

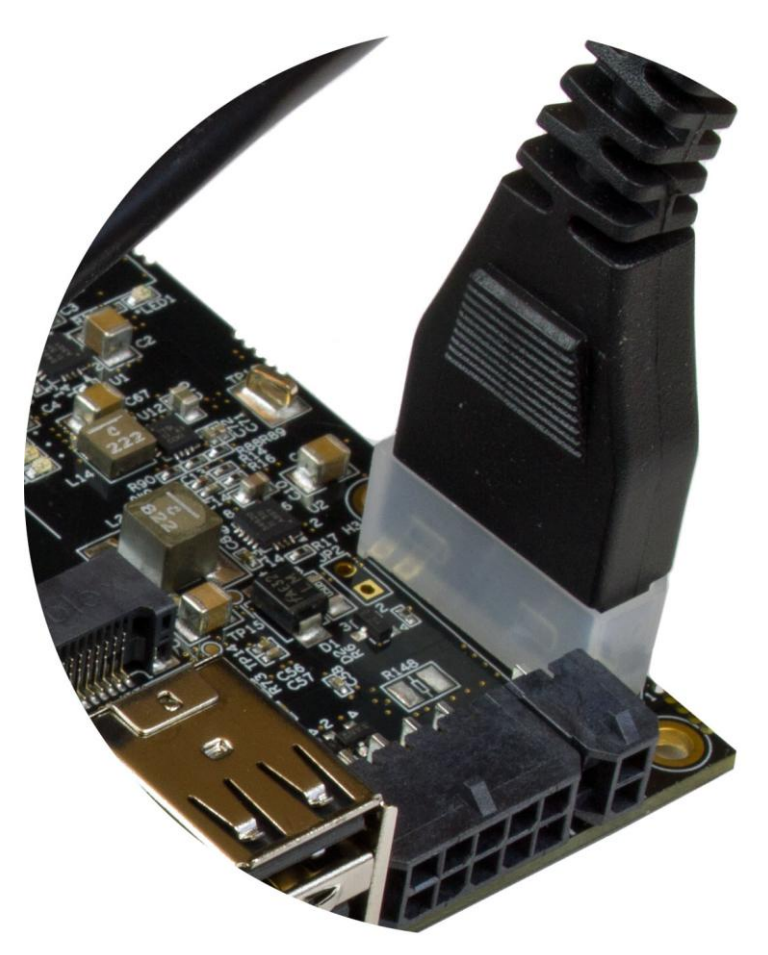

**Figure 7 - Power supply** 

<span id="page-10-1"></span>When the power supply is connected to the board the u-boot bootloader will start to run and boot Linux. When Linux has booted you will be requested to login as shown in [Figure 8.](#page-11-1)

1. Enter **root** to login. There is by default no password associated with this user.

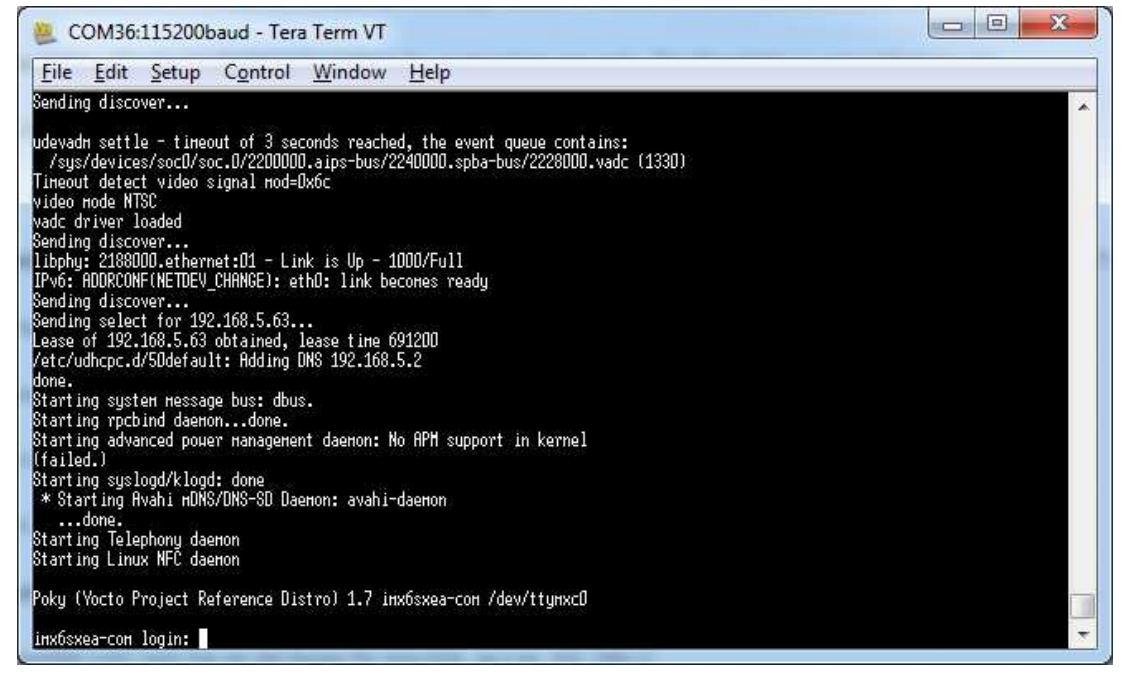

**Figure 8 - Tera Term Linux login** 

#### <span id="page-11-1"></span><span id="page-11-0"></span>**3.6 USB OTG**

This step is only needed when deploying new images to the board using the *Manufacturing Tool*. Connect the micro-B to USB A cable to the micro-B connector on the board and to a USB A connector on your computer.

For more details about using the manufacturing tool read section *Deploying Images* in the document *Working with Yocto to build Linux*. This document can be found on Embedded Artists website.

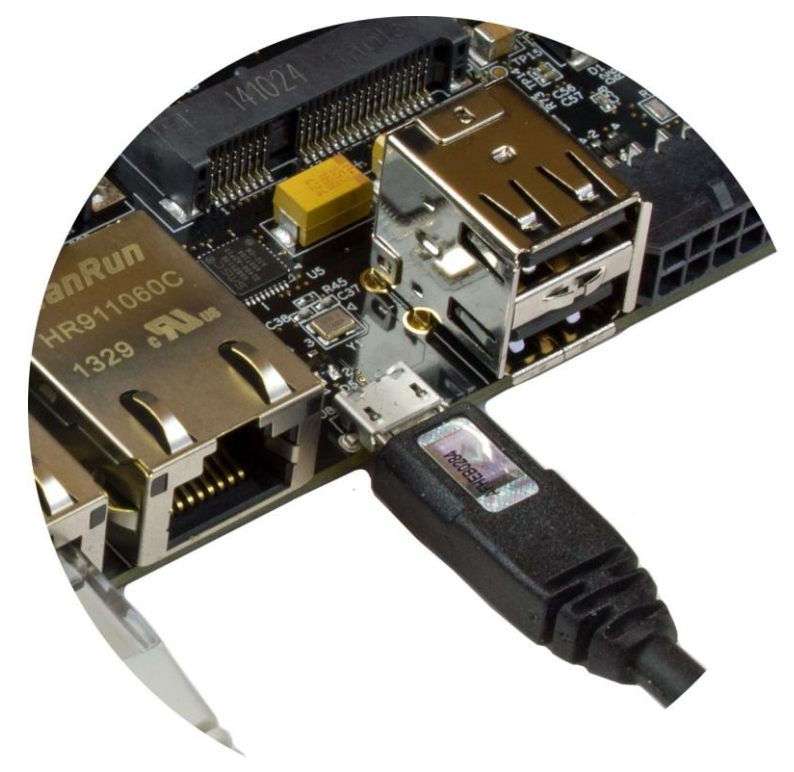

**Figure 9 - micro-B to A USB, OTG** 

#### <span id="page-12-0"></span>**3.7 Networking**

This step is only needed when connecting the board to a network. Connect an Ethernet cable (**not included**) to one of the RJ45 connectors on the board, for example, the first port as shown in [Figure](#page-12-1)  [10.](#page-12-1)

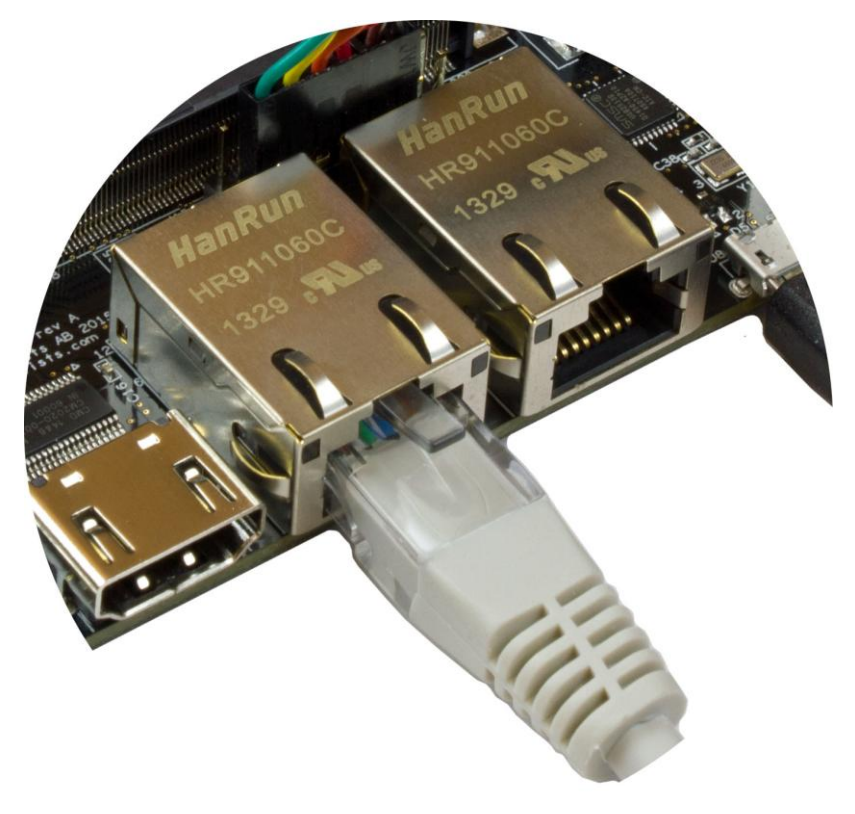

**Figure 10 - Ethernet cable** 

<span id="page-12-1"></span>To check the available network interfaces run ifconfig as shown below. If you have connected the cable to port 0 you will see an interface named  $e$ th0.

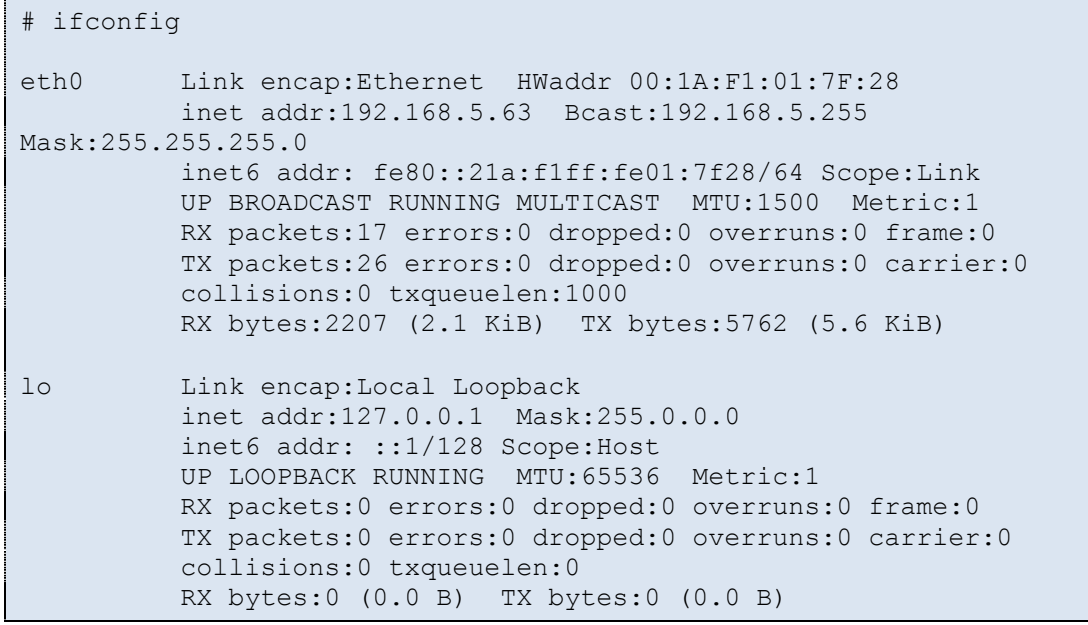

If you cannot see  $\text{eth}0$  or if it doesn't have a valid IP address (link addr) you can run if  $\text{down}$ followed by  $ifup$  to "restart" the interface.

```
# ifdown eth0
# ifup eth0
fec 2188000.ethernet eth0: Freescale FEC PHY driver [Generic PHY] 
(mii bus:phy addr=2188000.ethernet:01, irq=-1)
udhcpc (v1.22.1) started
Sending discover...
Sending discover...
libphy: 2188000.ethernet:01 - Link is Up - 1000/Full
Sending discover...
Sending select for 192.168.5.58...
Lease of 192.168.5.58 obtained, lease time 691200
/etc/udhcpc.d/50default: Adding DNS 192.168.5.2
```
You could try to see if you have a working network connection by using the ping utility. In the example below google.com is "pinged". For this to work you need a working Internet connection. An alternative is to ping a computer on your local network.

```
# ping google.com
PING google.com (74.125.232.96): 56 data bytes
64 bytes from 74.125.232.96: seq=0 ttl=55 time=21.507 ms
64 bytes from 74.125.232.96: seq=1 ttl=55 time=16.993 ms
```
#### <span id="page-13-0"></span>**3.8 Further Information**

The board is now up-and-running. We recommend you to look at the other documents that are available on Embedded Artists website. These will help you get a better understanding of the hardware as well as the available software.

If you have any questions, want to discuss your project requirements, need assistance in integrating the board into your product; please don't hesitate to contact us.

[www.embeddedartists.com/contact](http://www.embeddedartists.com/contact)